## **Instructions for completing your written reflection for Service Learning**

- 1. Log into your LiveText account. FireFox is LiveText's recommended browser; if using Safari, Google Chrome, or Internet Explorer, they recommend using the most up-to-date version.
	- a. If an instructor has added the LiveText Module to their Canvas course, the student can log into LiveText from their Canvas dashboard. Otherwise, the student should log into their LiveText account at LiveText. com.

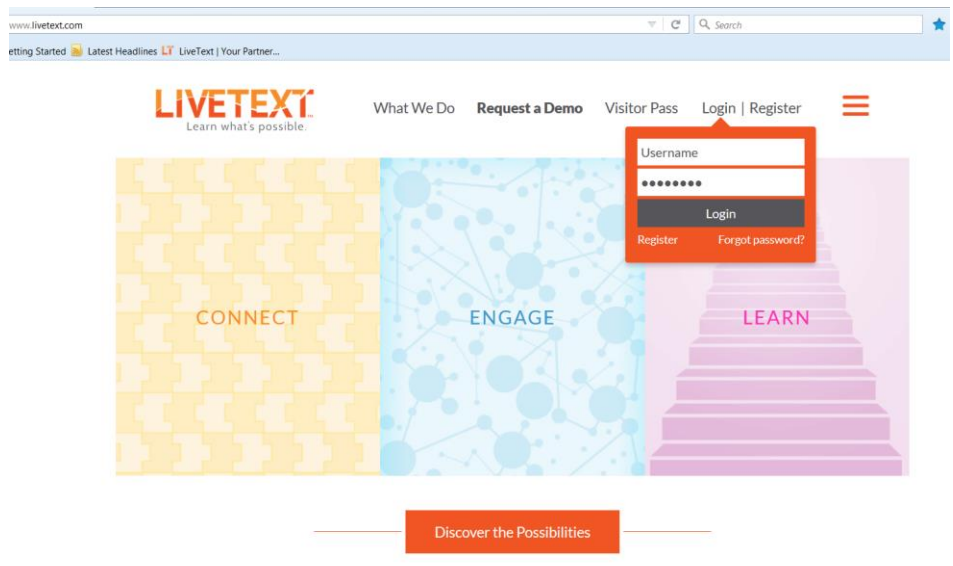

2. You will see the Service Learning Written Reflection assignment on your Dashboard. Click on "Begin Assignment"

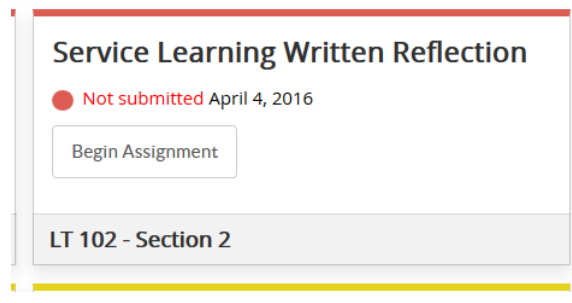

3. The assignment will open and you will see the description and due date. For the SL Written Reflection assignment you will use a required template. Click on "Create Document" to use the template.

Service Learning Written Reflection

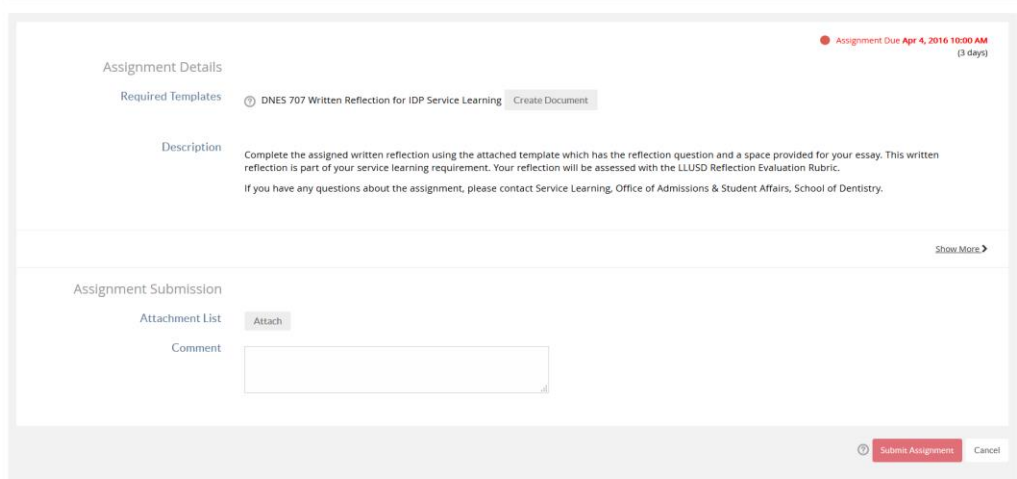

4. The template will open in your LiveText Docs tab. You will see the Student Reflection section with space to write your reflection. Click on the "Edit" button and begin writing your reflection. Click on "Save Changes" often as LiveText docs do not have an auto save function.

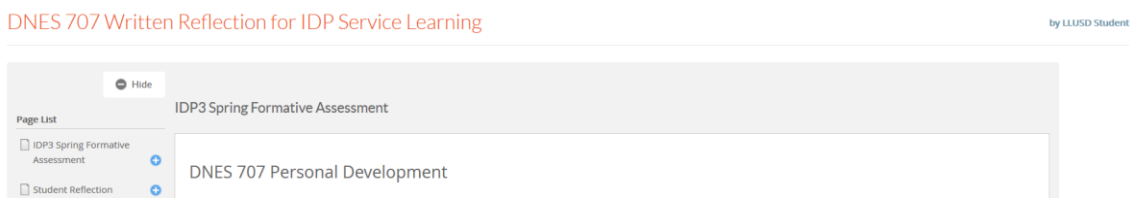

5. When you are finished, click on "Save & Finish".

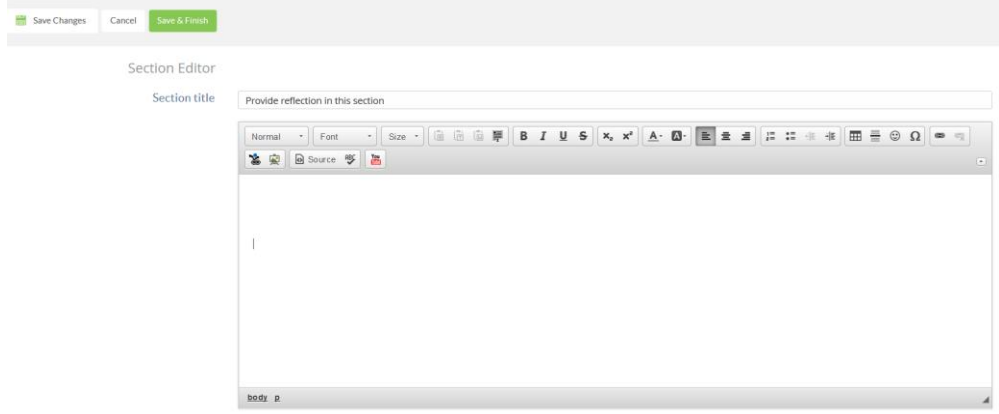

6. Click on "Attach to Assignment" box at top of your screen.

DNES 707 Written Reflection for IDP Service Learning This document is attached to the assignment Service Learning Written Reflection Attach to Assignment

7. Your completed reflection is now attached and your assignment is ready to submit to your instructor. There is a comment box and a link to attach other documents as needed. Click on "Submit Assignment" at the bottom of your screen.

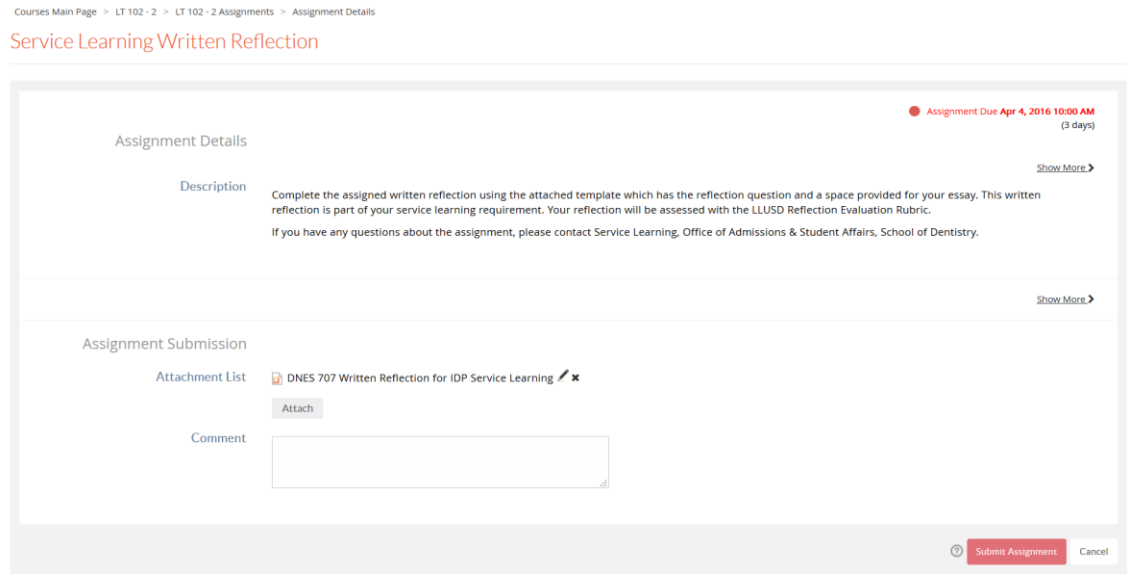

8. Once the submission process is complete, you will see the "Congratulations!" notification at the top of your screen.

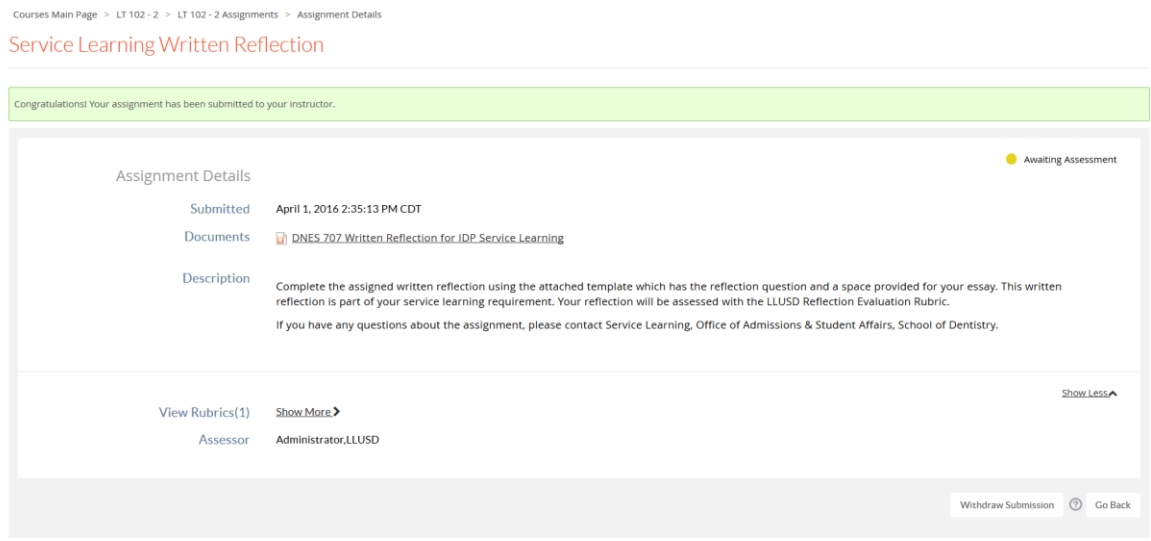

You can find the LiveText document you created and submitted in your LiveText Docs tab under "My Work". More information on using LiveText , including video tutorials and student user guides can be found on the LiveText HelpCenter (a link is located at the top of the screen).

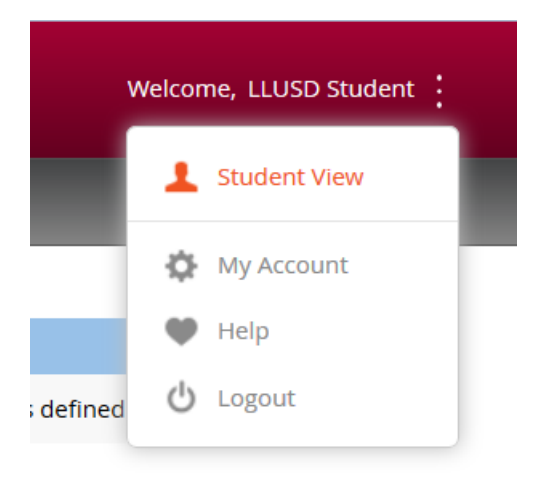

Created by Heidi Cooley on April 1, 2016.